Elementary Statistics Excel Assignment 4

Open the EXCEL application.

## **ANOVA**

Type the data on page 345 ( $7<sup>th</sup>$  edition) or page 346( $8<sup>th</sup>$  edition) as follows. Method 1 data on column A Method 2 data on column B Method 3 data on column C Click on Tools, Data Analysis, Anova: Single Factor. Highlight data on all three columns. Click on OK Print the output

Your output should look like the following

Anova: Single Factor

**SUMMARY** 

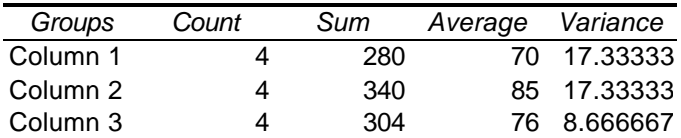

ANOVA

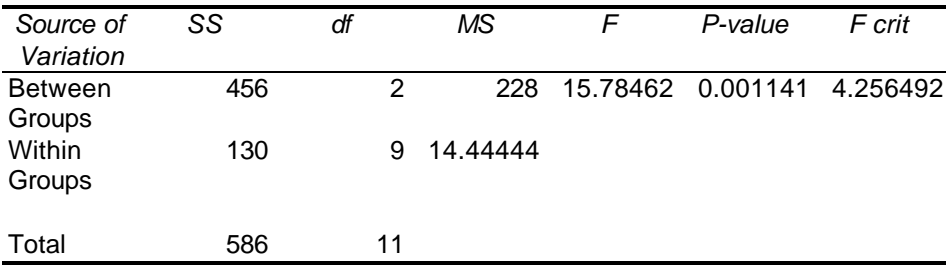

**Repeat the steps for problem 10.52 on page 359 (7th edition). Repeat the steps for problem 10.52 on page 359 (8th edition). Turn in the output for problem 10.52 with the answers to the question.**